# solaredge Interrupteur à contact sec - Guide d'installation

# Présentation

La solution intelligente de gestion d'énergie SolarEdge permet d'accroître la consommation propre d'électricité d'un site. Une méthode utilisée à cette fin est de contrôler l'utilisation (consommation) de charges à l'aide du Contrôle des appareils.

Les SolarEdge unités de Contrôle des appareils se chargent de détourner le courant d'un équipement (charge) selon des horaires de programmation prédéfinis et des modes de fonctionnement suivants :

- <sup>l</sup> **Programmation** L'appareil s'allume et s'éteint aux heures déterminées par l'utilisateur pour le confort de ce dernier, et ce indépendamment de l'électricité photovoltaïque disponible.
- <sup>l</sup> **Sauvegarde intelligente** L'appareil (généralement une chaudière ou une pompe à eau) est contrôlé de manière automatique afin de maximiser l'autoconsommation. L'électricité du réseau est seulement utilisée si l'électricité photovoltaïque ne suffit pas pour satisfaire à l'heure à laquelle l'appareil doit être prêt (« ready by »). Par exemple, pour chauffer de l'eau pendant deux heures et avoir de l'eau chaude à 18 heures, Total Time (durée totale) doit être réglé sur 2 heures et Ready by (prêt à) sur 18 heures. La chaudière peut certes fonctionner avant 16 heures si de l'électricité photovoltaïque est disponible, mais dans tous les cas, vous aurez de l'eau chaude garantie à 18 heures.

Consultez la *Figure 2* pour voir des exemples de mode de fonctionnement.

Vous pouvez reconfigurer les horaires de programmation, à tout moment, et allumer ou éteindre les équipements.

Vous pouvez configurer les produits gérés par le Contrôle des appareils localement par le biais de SolarEdge l'onduleur ou à distance via le SolarEdge portail de supervision.

Le Interrupteur à contact sec SolarEdge (désignée sous l'appellation l'« l'appareil ») est un interrupteur AC sans fil ZigBee avec un compteur de consommation électrique indiquant des mesures de puissance jusqu'à 2.5 kW En fonction de ces mesures et de la configuration du système, cet appareil allume ou coupe les charges.

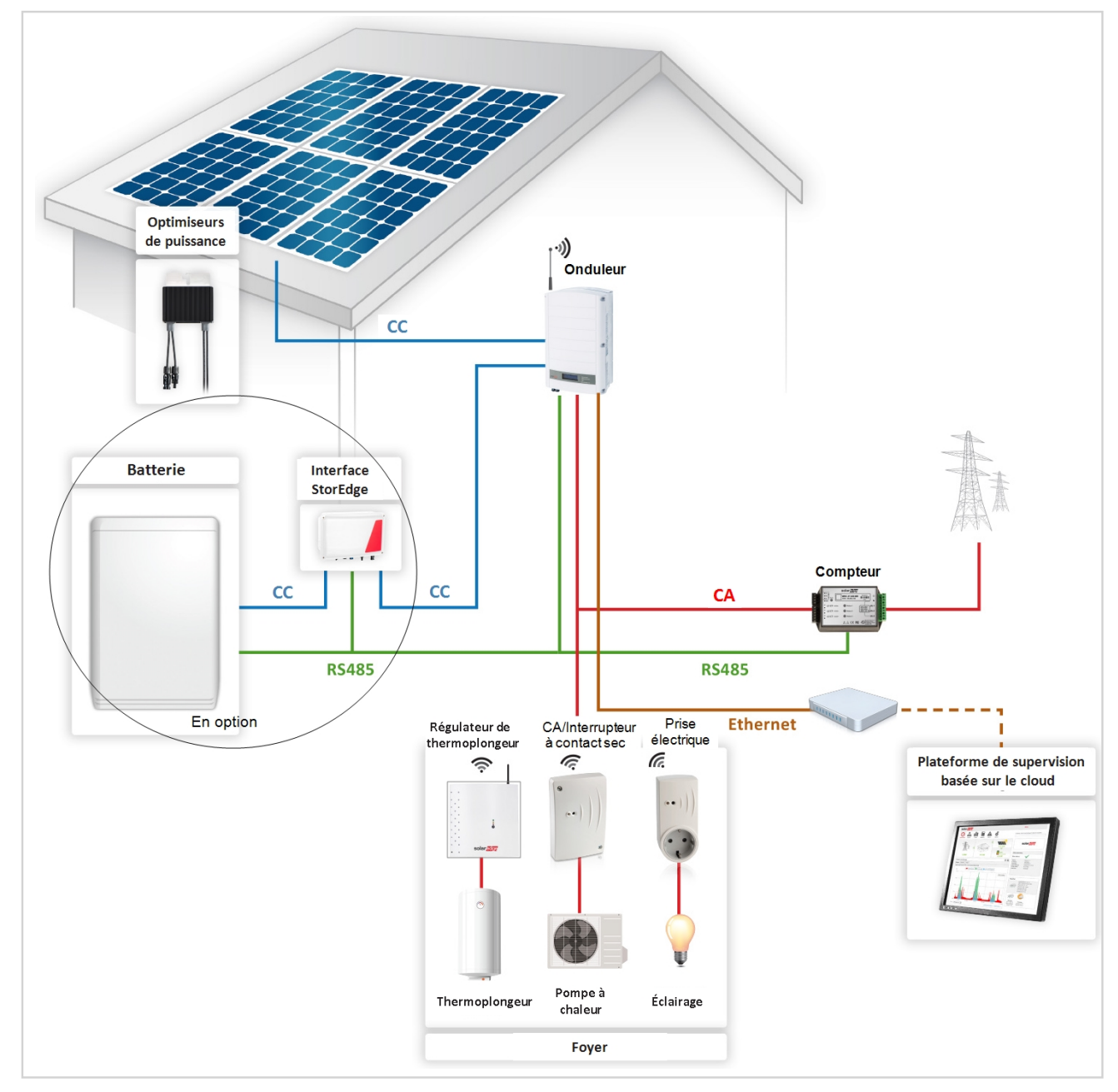

**Figure 1: Système SolarEdge avec produits de Contrôle des appareils**

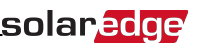

La figure suivante illustre un exemple caractéristique du fonctionnement de l'appareil avec les modes Économie intelligente et Programmation. Notez qu'en mode Économie intelligente, la consommation est diminuée dansla mesure où vous profitez de l'excédent de courant PV plustôt dansla journée.

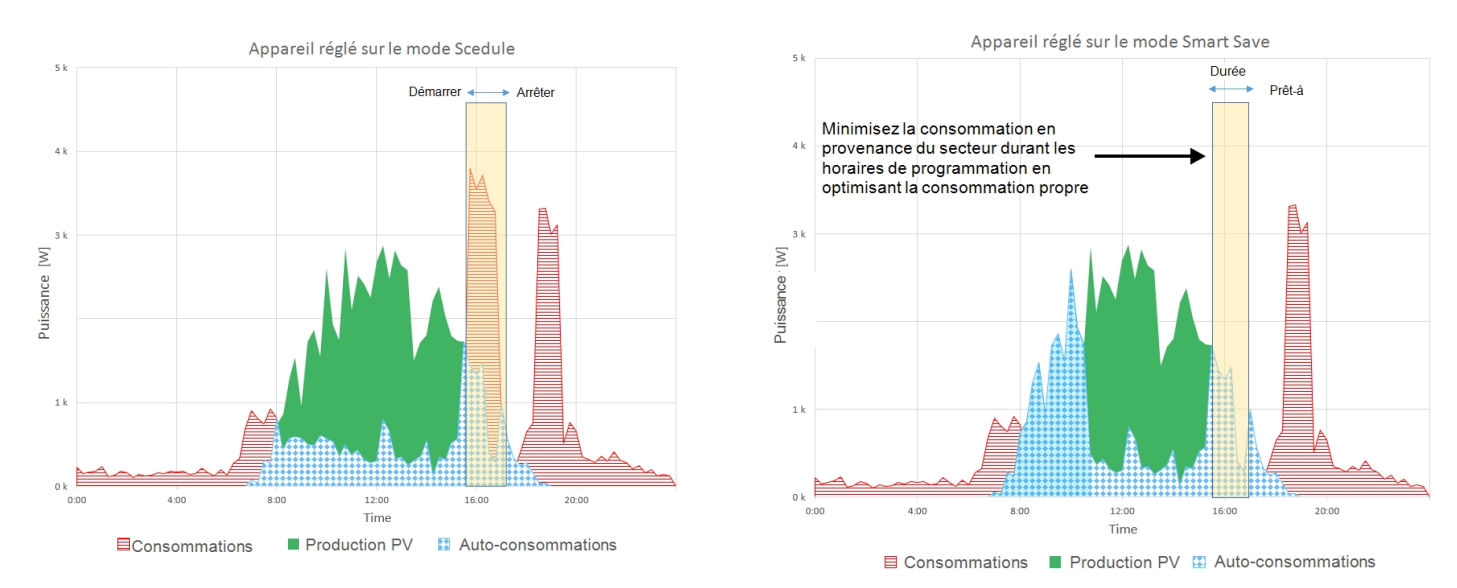

#### **Figure 2: Exemples de fonctionnement**

Pour activer la fonction Interrupteur à contact sec, vous devez installer les appareils complémentaires suivants :

- Module ZigBee Gestion des appareils, installé dans l'onduleur. Pour l'installation du matériel, reportez-vous à
- [http://www.solaredge.com/sites/default/files/se-device-control-zigbee-module-installation-guide.pdf.](http://www.solaredge.com/sites/default/files/se-device-control-zigbee-module-installation-guide.pdf)
- <sup>l</sup> SolarEdge Compteur Modbus. Se référer à [http://www.solaredge.com/files/pdfs/solaredge-meter-installation-guide.pd](http://www.solaredge.com/files/pdfs/solaredge-meter-installation-guide.pdf)f

## Installation

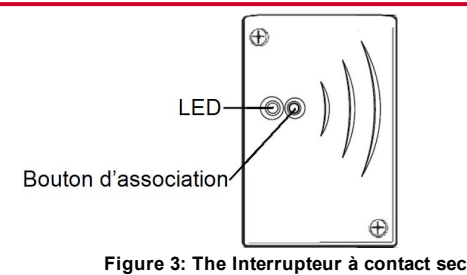

### ATTENTION !

- <sup>l</sup> Ce produit doit être utilisé selon les spécifications de fonctionnement, comme décrit dans la dernière fiche technique des spécifications.
- Configurez l'appareil de manière à ce que l'appareil connecté ne s'allume ou ne s'éteigne pas plus fréquemment que celles spécifiées par le fabricant de l'appareil.
- <sup>l</sup> Ne pas brancher d'appareil nécessitant une alimentation électrique permanente (réfrigérateur, congélateur, par exemple).
- Ne pas utiliser l'appareil s'il est endommagé ou s'il ne fonctionne pas correctement.
- Ne jamais raccorder des appareils susceptibles de blesser quelqu'un ou de provoquer un incendie lorsqu'ils sont allumés intentionnellement (par exemple, un fer à repasser).
- Ne laissez pas le produit entrer en contact avec de l'eau ou tout autre liquide.
- La documentation ci-jointe fait partie intégrante du produit. Conservez la documentation dans un endroit facilement accessible pour un usage ultérieur. Veillez à observer toutes les instructions qui y figurent.
- 1. Ouvrez les deux vis du capot avant de l'appareil et retirez le couvercle.
- 2. Positionner l'appareil contre le mur et marquer les emplacements des trous de forage, à un maximum distance de 50 m de l'onduleur. Ne pas utiliser l'appareil comme un gabarit de perçage car cela pourrait endommager l'enceinte.
- 3. Percez les trous et monter l'appareil à l'aide des vis et des écrous. Fixer l'appareil au mur.
- 4. Relâchez les trois vis internes au bas de l'appareil et retirez le support de câbles.

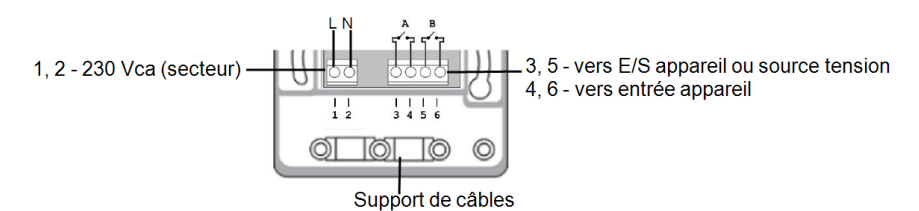

**Figure 4: Interrupteur à contact sec connections**

# solaredge

- 5. Connectez les câbles de charge aux borniers (*Figure 4*, *F[igure](#page-2-0) 5* et *F[igure](#page-2-1) 6* ):m
	- 230 Vac (connexions 1,2) à la ligne et neutre. Les connexions sont interchangeables.
	- <sup>l</sup> Dry contact 250V / 13A maximale (connexions 3, 5) à une source de tension dédiée de l'appareil*(Figure 3*), ou une alimentation externe selon les spécifications de commande d'entrée de l'appareil (*[Figure](#page-2-1) 4*).
	- Charge Géré (connexions 4,6) -à la commande d'entrée de l'appareil.
	- Les deux commutateurs ont un seul contrôle. Autrement dit, soit les deux sont fermés, ou les deux sont ouverts.

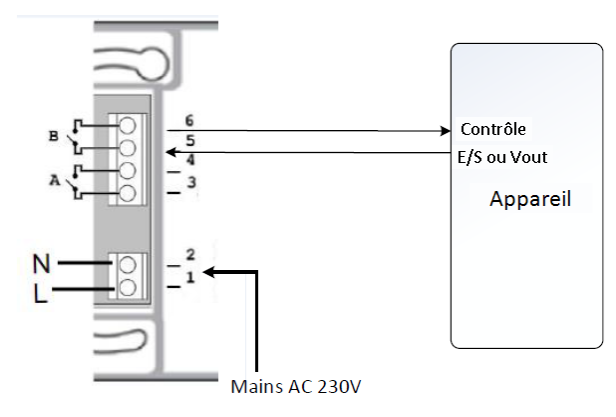

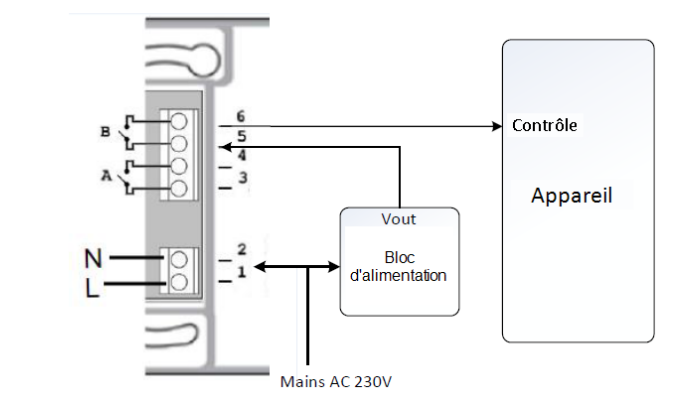

<span id="page-2-0"></span>Figure 5: Raccordement à l'appareil avec une source de tension interne (Vout) Figure 6: Raccordement à l'appareil avec une source de tension externe

<span id="page-2-1"></span>

6. Placez le support de câble sur les câbles et le fixer à l'aide des vis.Attacher le couvercle et le sécuriser en serrant les vis.

# Configuration

**REMARQUE** Vérifiez que l'onduleur est bien connecté au portail de supervision (consultez *OnduleurGuide d'installation* pour plus d'informations sur la configuration des communications entre les appareils).

- Þ à Associez l'appareil au réseau ZigBee :
- 1. Pour accéder au mode Configuration de l'onduleur, suivez les instructions du *Manuel d'utilisation de l'onduleur*.
- 2. Sélectionnez **Communication → ZigBee Conf.**.
- 3. Sélectionnez :
	- **Type appareil > HA**(Home Automation)
	- **Protocol**  $\rightarrow$  **HAM** (Home Automation)

```
D e v i c e T y p e < H A >
P r o t o c o l < H A M >
P A N I D
Scan Channel
Load ZB Defaults
```
Lorsque vous sélectionnez l'option Type appareil > HA, l'élément de menu Gestionnaire des appareils s'affiche dans le menu de configuration principal :

```
Pays \langleFRA>
Lanque <Fr>
C o m m u n i c a t i o n
Rég. de Puissance
A f f i c h a g e
M a i n t e n a n c e
I n f o
```
4. Dans le menu principal, sélectionnez **Gestionnaire des appareils**. L'écran du gestionnaire des appareils apparaît :

```
Add Devices < 0 >
```
5. Sélectionnez **Add Devices**(Ajouter des appareils) pour lancer l'association de l'appareil avec l'onduleur.

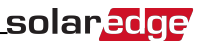

6. Appuyez sur le bouton d'association sur le Interrupteur à contact sec (voir la *Figure 2*).

L'écran du Gestionnaire des appareils devrait afficher une ligne pour chaque appareil détecté, dont les 3 derniers chiffres du numéro de série, du mode de fonctionnement et de l'état de fonctionnement de l'appareil concerné. Le temps de détection peut prendre jusqu'à trois minutes. Vous pouvez appuyer sur le bouton lumineux de l'écran LCD de l'onduleur ou la touche ESC pour quitter le processus de détection dès que tous les appareils ont été détectés.

```
Add Devices < 3>
Req xxx < Auto, OFF>
S E - S W x x x < M a n , O F F >
SE-S-PLG x x x < Man, OFF>
R e m o v e A l l
```
Types d'appareils :

- <sup>l</sup> **REG** -Régulateur de thermoplongeur
- **SE-SW** Interrupteur à contact sec
- **SE-S-PLG** Prise électrique
- **SE-S-SW** Interrupteur CA avec compteur
- 7. Sélectionnez l'appareil. L'écran de configuration de l'appareil s'affiche :

```
M o d e < M a n u a l >
S t a t e < O F F >
D e v i c e I n f o
R e m o v e D e v i c e
```
Durant les étapes de configuration des appareil suivantes, vous pouvez utiliser les boutons de l'écran LCD de l'onduleur ou le portail de supervision. Les étapes ci-après montrent la configuration via l'écran LCD de l'onduleur.

8. Sélectionnez un **Mode**. L'écran de configuration du mode de fonctionnement apparaît :

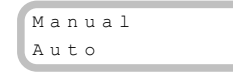

- <sup>l</sup> **Manuel** Positionne l'appareil en mode MARCHE ou ARRÊT, comme décrit ci-dessous
- Auto permet de régler deux types d'horaires de programmation dans le cadre de la gestion des appareils, comme expliqué dans les rubriques suivantes :
	- <sup>o</sup> **Smart Save** (Économie intelligente) Réglez les paramètres de fonctionnement de l'appareil (horaires de fonctionnement et durées). Ce mode sert à optimiser la consommation propre via l'excédent de courant PV : l'appareil fonctionne de façon autonome en fonction des paramètres de configuration.
	- <sup>o</sup> **Schedule** (Programmation) Réglez les heures de marche et d'arrêt de l'appareil quel que soit l'excédent de courant PV disponible.

#### à Configurez le mode manuel :

- 1. Sélectionnez Mode > Manual
- 2. Sélectionnez**ON** (MARCHE) ou **OFF** (ARRÊT) pour allumer ou éteindre l'appareil.

### à Configurez le mode automatique :

1. Sélectionnez **Auto**. L'écran suivant apparaît, affichant les options permettant de configurer les divers paramètres de l'appareil :

```
Mode < Auto>
Add Schedule
D e v i c e P r o p e r t i e s
D e v i c e I n f o
R e m o v e D e vice
```
2. Sélectionnez **Device Properties**(Propriétés de l'appareil) et définissez les propriétés suivantes :

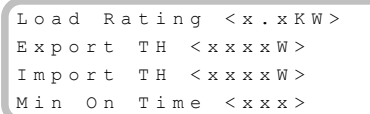

- **Load Rating** (Charge nominal) La puissance nominale (en kW) de l'appareil
- Export TH (seuil) facultatif ; la puissance minimale (en W) au-dessus de laquelle l'excédent de courant PV sera dirigé vers l'équipement. Cette valeur peut être inférieure à la charge nominale. La valeur par défaut est 5 % au-dessus de la charge nominale.
- <sup>l</sup> **Import TH** (seuil) facultatif ; la puissance maximale (en W) achetée en provenance du secteur et dirigée vers l'appareil. La valeur par défaut est 5 % de la charge nominale.

### **REMARQUE**

Si vous modifiez les valeurs Export TH et Import TH, vérifiez que la somme de ces valeurs est égale ou est supérieure à la charge nominale de l'équipement. Sinon, l'appareil s'éteindra lorsqu'il n'y a pas suffisamment de courant à diriger vers l'équipement.

<sup>l</sup> **Min On Time** (Temps Min. MARCHE) - (facultatif) ; la durée minimale (en minutes) durant laquelle l'équipement doit rester en MARCHE une fois allumé, même lorsqu'il n'y a aucun n'excédant de courant PV. La valeur par défaut 1 minute.

# solaredge

3. Sélectionnez **Add Schedule** (Ajouter une programmation). L'écran suivant apparaît, affichant les options de configuration des horaires de programmation. Vous pouvez configurer jusqu'à quatre horaires de programmation différents.

```
Smart Save
S c h e d u l e
D i s a b l e
D e l e t e
```
Sélectionnez l'option **Disable** (Désactiver) pour désactiver un horaire ou **Delete** (Esupprimer) pour supprimer celui-ci.

- Sélectionnez et configurez les options de programmation :
- **Smart save** (Économie intelligente):

```
S e t < S m a r t >
\texttt{Ready } by < 00:00>Duration \langle 00 \rangleMax Duration < 00>
W e e k D a y s < 1 2 3 4 5 6 7 >
```
- <sup>o</sup> **Ready by** (Prêt à) Le courant requis doit être détourné au plus tard à l'heure définie (par défaut : 00:00 ; format : heures:minutes).
- <sup>o</sup> **Duration** (Durée) Temps minimum cumulé durant lequel l'appareil doit rester allumé (en minutes ; par défaut : 00).
- o Max Duration (Durée Max) Temps maximal cumulé durant lequel l'appareil peut rester allumé durant la journée (en minutes ; par défaut : 00). Si la valeur de *Durée Max* est supérieure à la valeur de *Durée*, l'appareil utilise l'excédent de courant PV uniquement à une heure autre que les heures comprises dans ces valeurs de durée. Par exemple, si la Durée Max = T1 et Durée = T2, durant T1-T2, seul l'excédent de courant PV sera utilisé.
- <sup>o</sup> **Week Days**(Jours Semaine) (en option) jours durant lesquels les paramètres sont réitérés (par défaut : tous les jours).
- **-** Schedule (Programmation) :

```
Set < Schedule>
Start Time < 00:00>
Stop Time < 00:00>
W e e k D a y s < 1 2 3 4 5 6 7 >
```
- <sup>o</sup> **Start/Stop Time** (Heure de début/fin) L'heure du jour à laquelle le Interrupteur à contact sec doit commencer/terminer l'opération consistant à fournir de l'énergie (par défaut : 00:00 ; format : heures:minutes). Si ces valeurs ne sont pas configurées, seul l'excédent de courant PV est utilisé.
- <sup>o</sup> **Week Days**(Jours Semaine) (en option) jours durant lesquels les paramètres sont réitérés (par défaut : tous les jours).

### REMARQUE

En mode automatique, si vous configurez des horaires qui, entre les options Programmation et Économie intelligente, se chevauchent, alors le mode Programmation est prioritaire sur le mode Économie intelligente.

Vous pouvez reconfigurer le mode de fonctionnement de l'appareil ainsi que les horaires de programmation, et ce à tout moment :

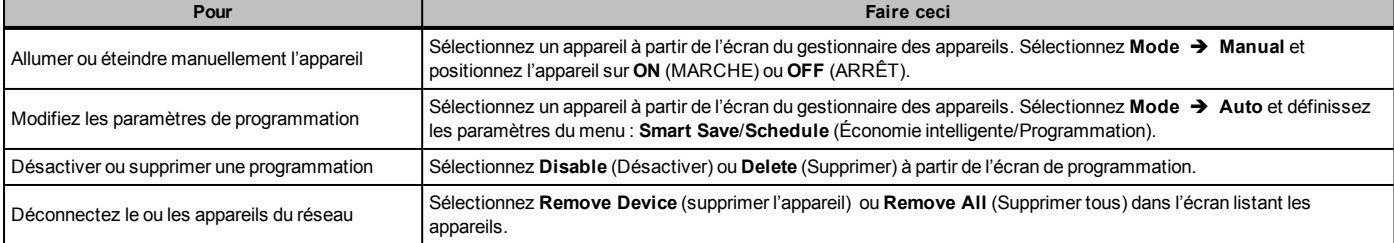

### Vérification de la connexion

- 1. Vérifiez les informations des écrans de statut :
	- <sup>l</sup> Statut des *appareils HA*, indiquant le nom et l'état de l'appareil : MARCHE, ARRÊT, ou un astérisque (\*) qui n'indique aucune communication avec l'appareil :

```
HA Devices State:
S F = S W \leq O N
```
<sup>l</sup> Statut de la *communication*, indiquant le nombre d'appareils HA en communication (sous le terme Prot) et le nombre d'appareils détectés (sous ##) :

 $\begin{array}{lllll} \texttt{Dev} & \texttt{Prot} & \texttt{\#}\ \texttt{\#} \end{array}$  $R S 4 8 5 - 1 \le - - - > < - - > < - >$  $Z igBe e \t\t < H A > \t\t < \t1 > 1$ 

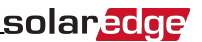

2. Pour vérifier les informations concernant un appareil, à partir de l'écran de configuration de l'appareil, sélectionnez**Infos appareil**. L'écran suivant s'affiche :

```
MAC : x x x x x x x x x x x
Last seen: < DD: HH>
M F G : S o l a r E d g e
M o d e l : S E - S W
P o w e r [ W ] : 0
```
- <sup>l</sup> **MAC** : l'adresse MAC complète de l'appareil
- **Last seen** (Dernière visite) : la date et l'heure auxquelles l'appareil a communiqué avec l'onduleur
- **MFG** (PROT) : Le fabricant du appareil
- <sup>l</sup> **Model** (Modèle) : Le modèle d'appareil
- <sup>l</sup> **Power** (Puissance) [W]: L'énergie délivrée à l'appareil

# LED - Significations

L'appareil dispose d'un LED bicolore (rouge/vert) qui indique son statut de fonctionnement :

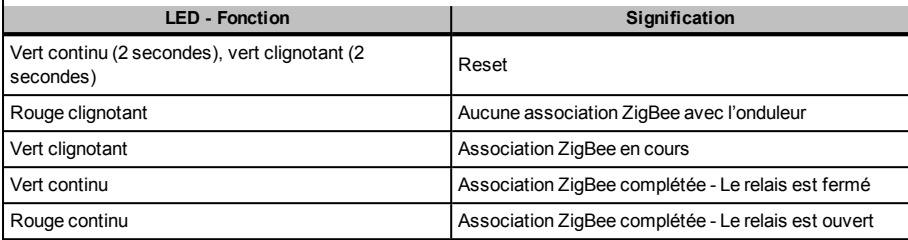

# Fonctionnalité du bouton

Le tableau suivant décrit les diverses fonctionnalités associées au bouton de l'appareil en fonction de l'état d'association au réseau :

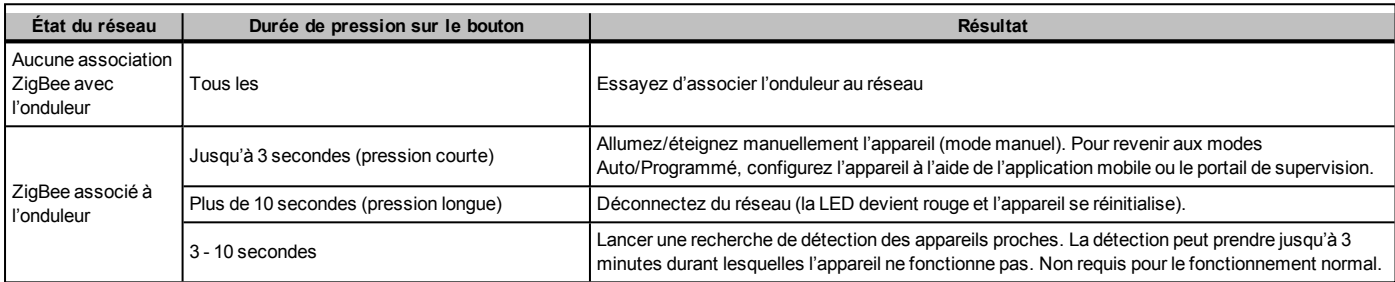

## Dépannage

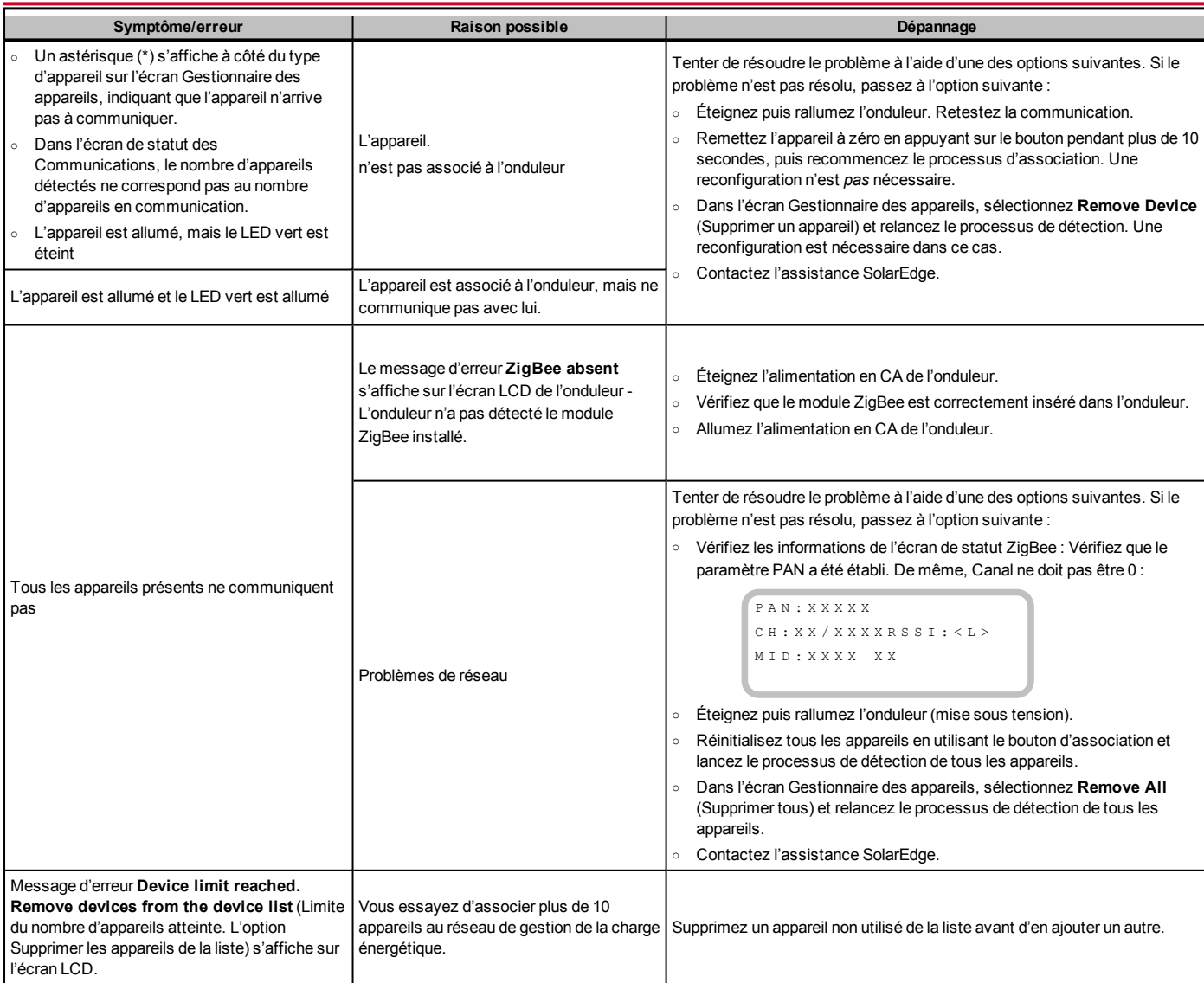

# **Caractéristiques**

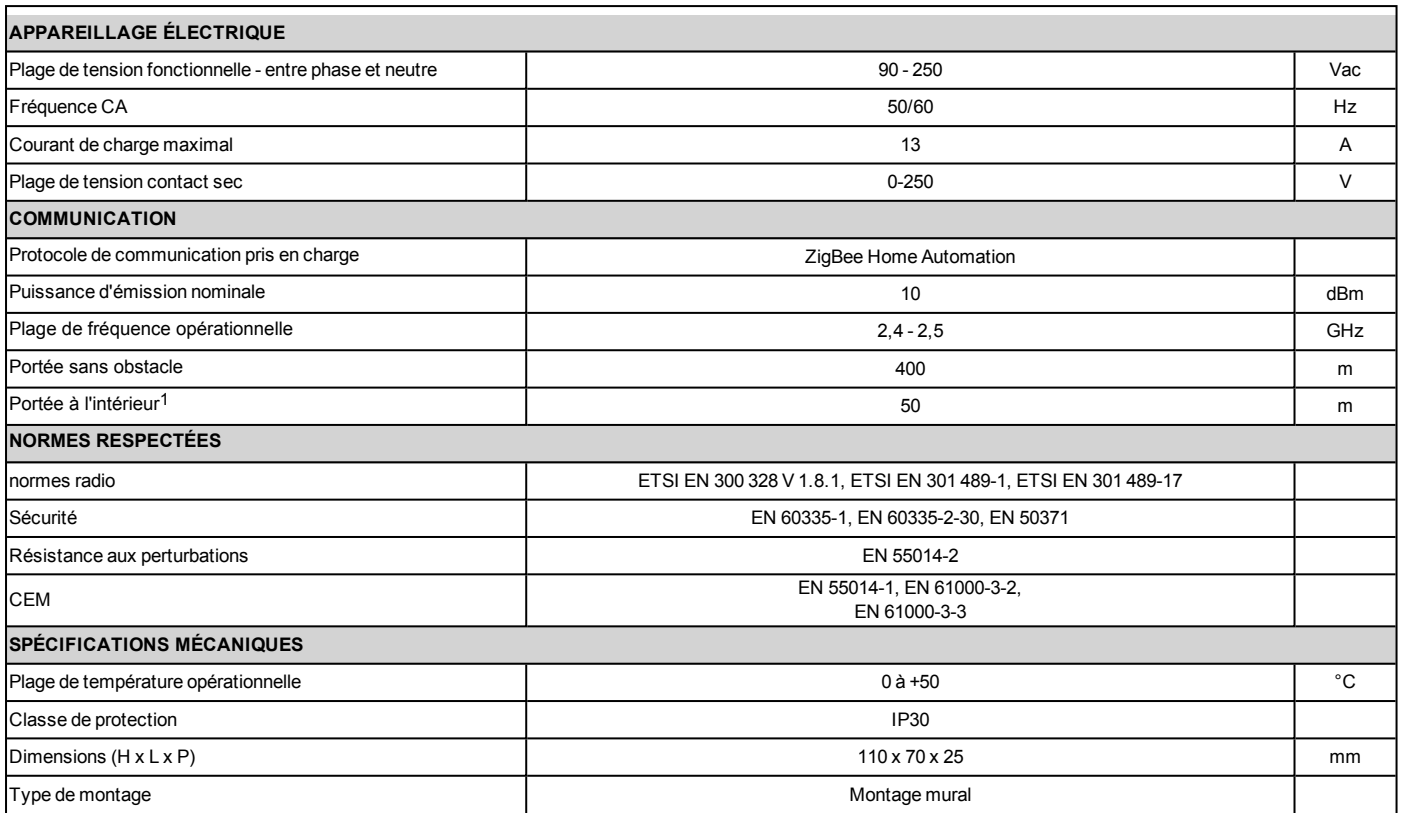

1Valeurs approximatives ; peuvent varier selon les conditions d'installation.

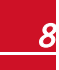